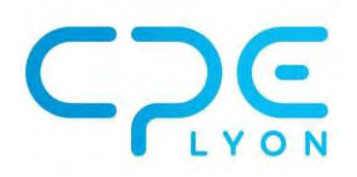

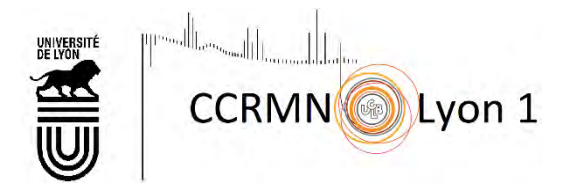

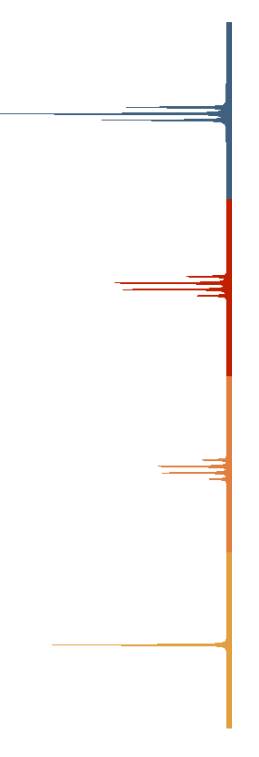

# **MNOVA** Notice simplifiée

Sophie Bertaux Margaux Cazenave Projets CPE, juin 2019

# Principaux éléments de la barre d'outils

Zoomer/ Dé zoomer m. Montrer le spectre dans son intégralité **Is** Ĝ. 圏 Curseur pour connaitre les déplacements Zoom précédent / Zoom suivant JJ<sub>1</sub> ult 尺 Augmenter/ Diminuer l'intensité des pics  $\mathcal{R}$  $\div$  $\circ$ 四-圆

#### Dans la barre d'outil sur le côté (la barre apparait lorsque vous ouvrez des spectres) :

#### Dans l'onglet « View » :

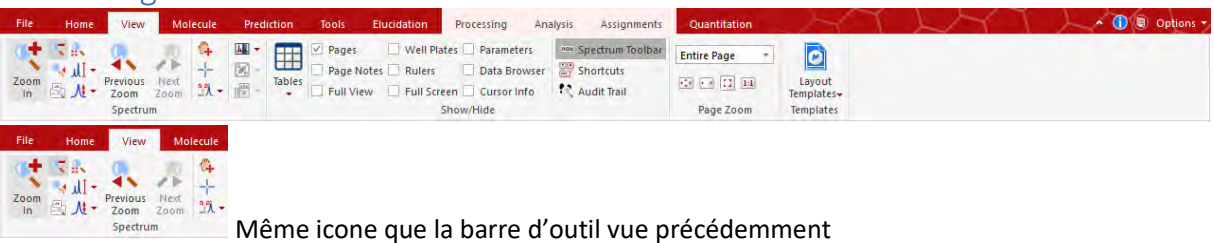

# Dans l'onglet « Molécule » :

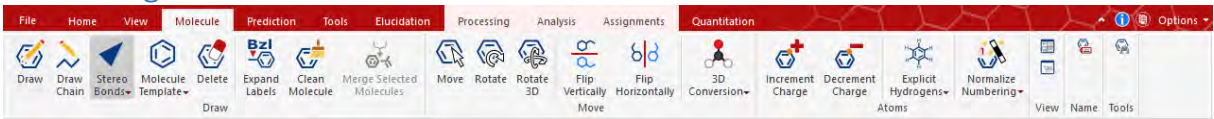

Permet de dessiner la molécule mais il est plus simple de l'importer.

#### Dans l'onglet « Prediction » :  $\sim$   $\bullet$   $\bullet$  Options Analysis Assignments Processing  $\begin{array}{c}\n\blacksquare \\
\blacksquare \\
\blacksquare\n\end{array}\n\begin{array}{c}\n\blacksquare \\
\blacksquare \\
\blacksquare \\
\blacksquare\n\end{array}$ 四四  $\circ$  $\overline{\mathbf{r}}$  $\bigcap$ <sup>1</sup> Information M Search + Spin<br>Simulation<br>NMR Simulation Prediction<br>Options Predict & Predict Predict<br>Highlight & Verify - Compare Browse **NMR Predict & Compare** 同 IH Spectrum : Simule le spectre proton  $\mathbf{C}^n$

 $\frac{1}{\text{Spectrum}}$  : Simule le spectre carbone

 $\mathbb{H}^1$ ISOC HSQC<br>Spectrum : Simule le spectre HSQC

AMA

 $\bigcirc$ <br>**Prediction**<br><sup>Prediction</sup> : Réglage des paramètres de simulation (fréquence, solvant, etc.)

 $\frac{p_{\text{reduct}}}{p_{\text{reduct}}}$ : Simule le spectre proton et carbone en le superposant au spectre expérimental

### Dans l'onglet « Elucidation » :

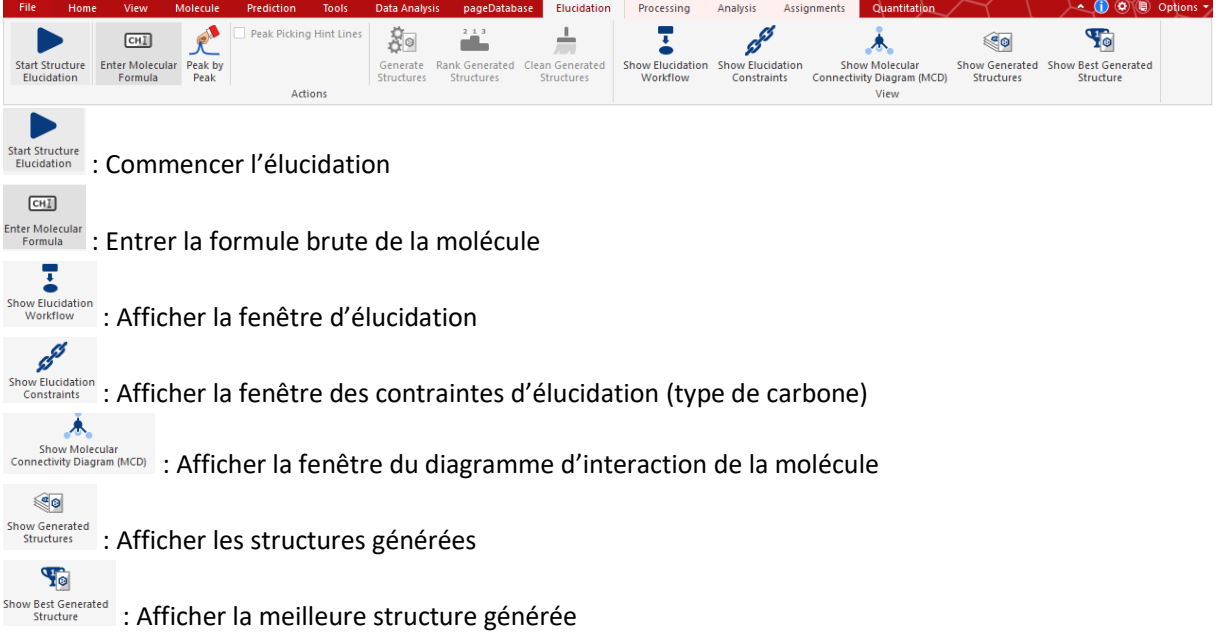

# Dans l'onglet « **Processing** » :

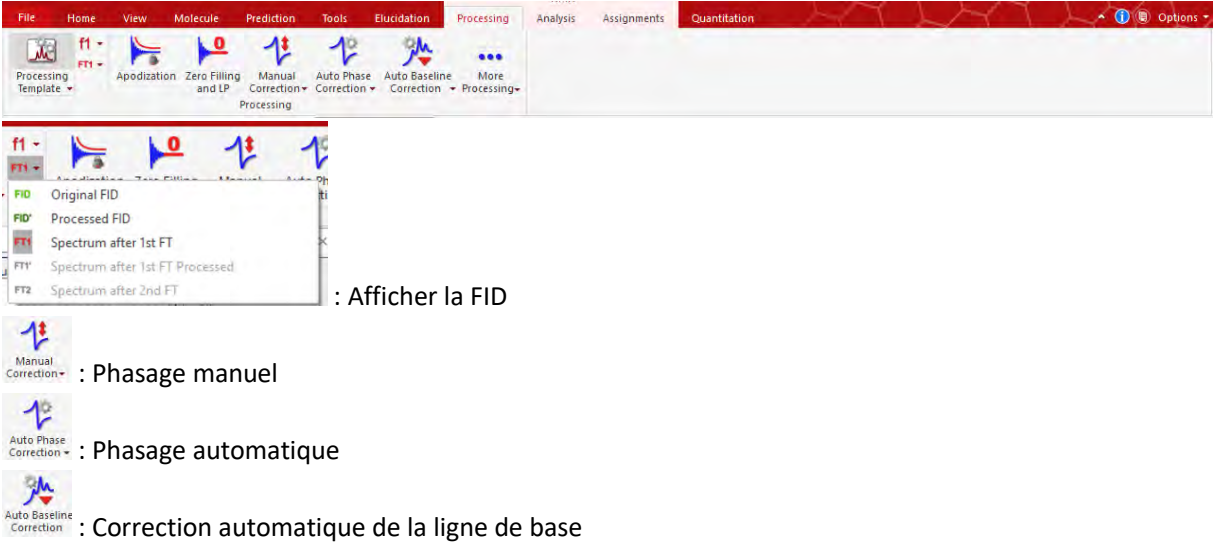

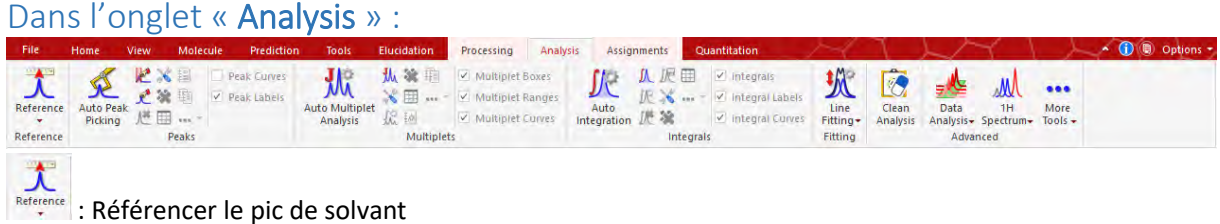

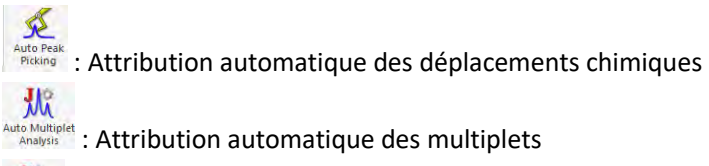

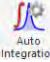

**Auto** : Intégration automatique

 $\overline{\text{C}}$ <br>  $\overline{\text{C}}$  : Supprimer tous les traitements réalisés sur le spectre

#### Dans l'onglet « Assignements » :

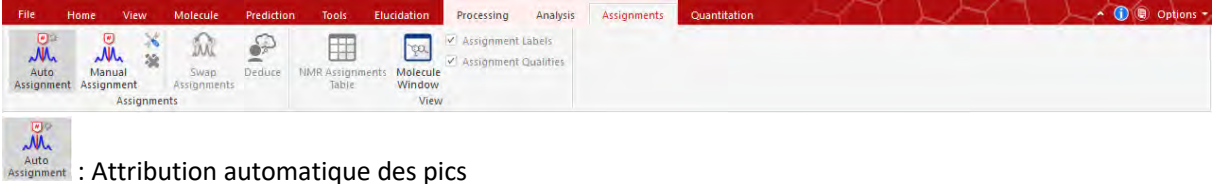

**ENALLANGER**<br> **MANUSE : Attribution manuelle des pics** 

## Traitement des spectres 1D

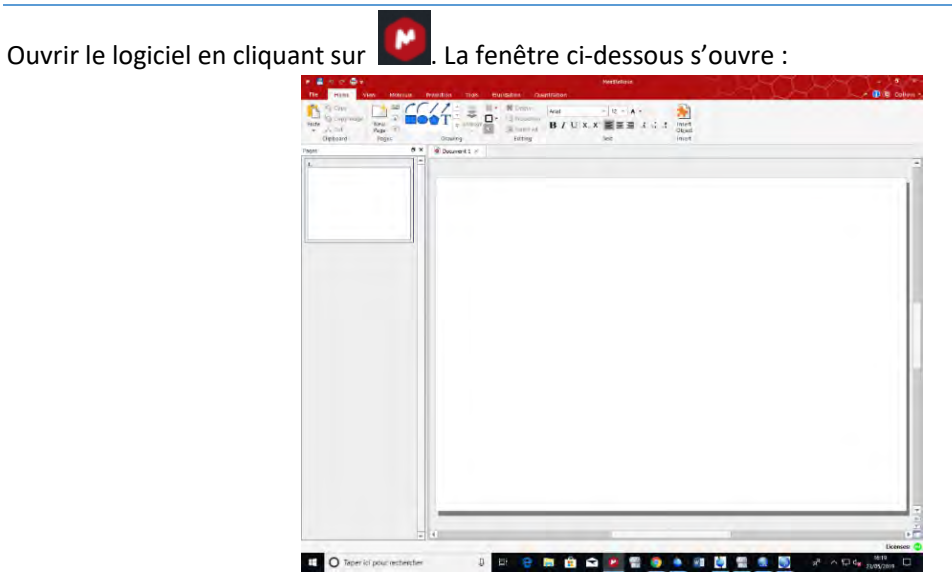

Faire glisser votre dossier dans la fenêtre « **Pages** ».

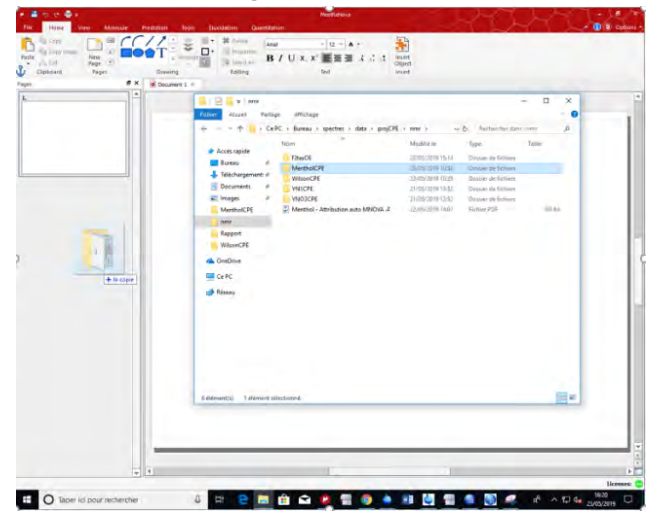

La fenêtre ci-dessous s'ouvre :

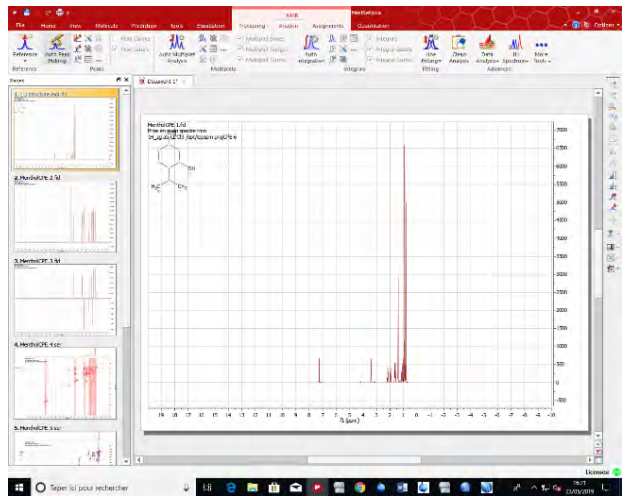

#### Phasage

Ouvrir l'onglet « **Processing** ». Cliquer sur « **Auto Phase Correction** » et sur « **Auto Baseline Correction** ».

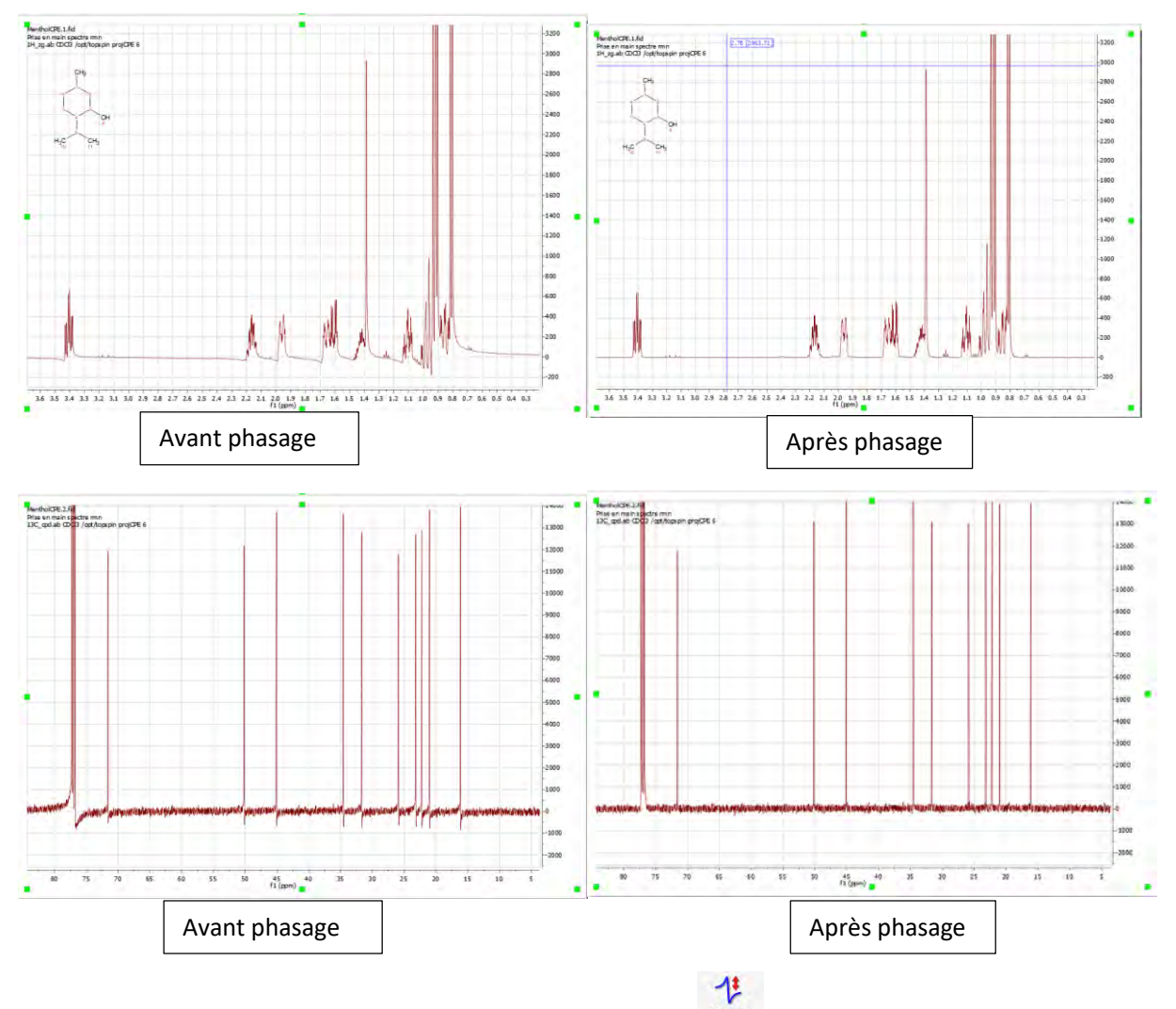

Le phasage peut aussi se faire manuellement en cliquant sur , dans l'onglet « **Processing** », et en modifiant le PH0 et PH1 sur la fenêtre qui s'affiche :

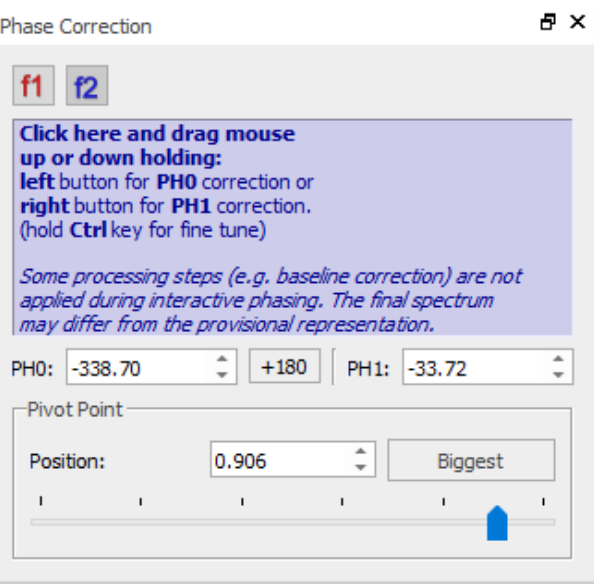

#### Calibrage

#### Ouvrir l'onglet « **Analysis** »

Zoomer sur le pic du solvant puis cliquer sur « **Reference** ». Sélectionner le pic du solvant, une fenêtre s'ouvre, inscrire le déplacement chimique de référence du solvant utilisé.

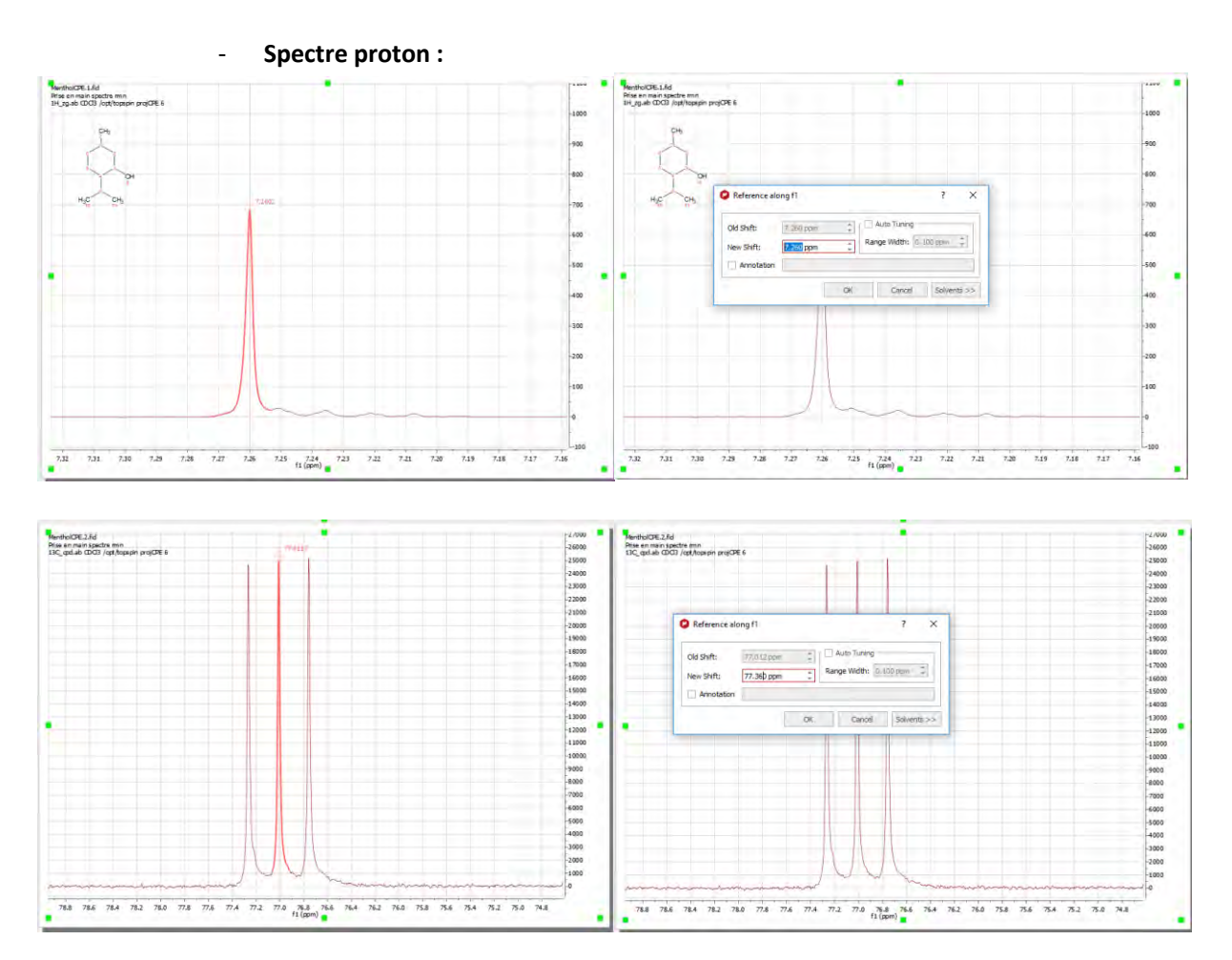

#### Intégration

#### Cliquer sur « **Auto Intégration** ».

Pour les massifs, il est conseillé d'intégrer manuellement :

Pour supprimer une intégrale, cliquer sur  $\frac{\pi}{\pi}$  et sélectionner la zone sur le spectre.

- Pour intégrer manuellement, cliquer sur  $\mu$  et sélectionner la zone sur le spectre à intégrer.

#### Peak Picking

Il est possible d'attribuer manuellement les déplacements chimique des pics souhaités en cliquant sur et en encadrant la zone du pic ( $\triangle$  : bien prendre le haut de chaque pic).

Pour attribuer automatiquement les déplacements chimiques des pics, cliquer sur **Auto Peaking** . Cependant, il est déconseillé de le faire pour le spectre proton car les pics du bruit sont détectés.

#### Traitement de spectre 2D

Aller sur le spectre 2D. Supprimer le bruit à l'aide de la molette de votre souris. Merthol<br>Prise en<br>1M con  $\frac{1}{2.5}$  $[300]$ 46 44 42 40 38 38 34 32  $4.5 \quad 4.4 \quad 4.2 \quad 4.0 \quad 3.8 \quad 3.6 \quad 3.4 \quad 3.2 \quad 3.0 \quad 2.6 \quad 2.6 \quad 2.4 \quad 2.4 \quad 2.0 \quad 1.6 \quad 1.6$  $\overline{u}$   $\overline{u}$  $\frac{2.4}{10}$  (spm) Avant | Après

Aller dans l'onglet « **Processing** ».

Pour réaliser la correction automatiquement, cliquer sur correction . Pour les spectres HSQC, HMBC, etc. cliquer sur « **Auto Phase Correction** ». Le faire pour chaque spectre.

1

Pour réaliser la correction manuellement, cliquer sur Correction- . La fenêtre suivante s'ouvre.

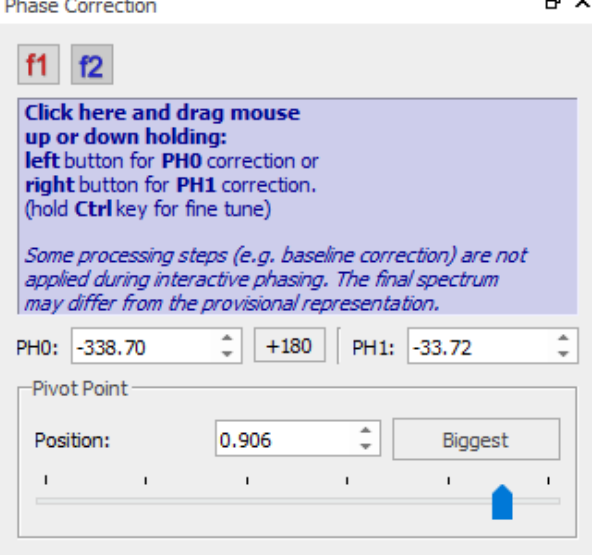

Modifier les valeurs de PH0 et PH1 à l'aide de la molette ou des flèches sur l'axe F1 et F2.

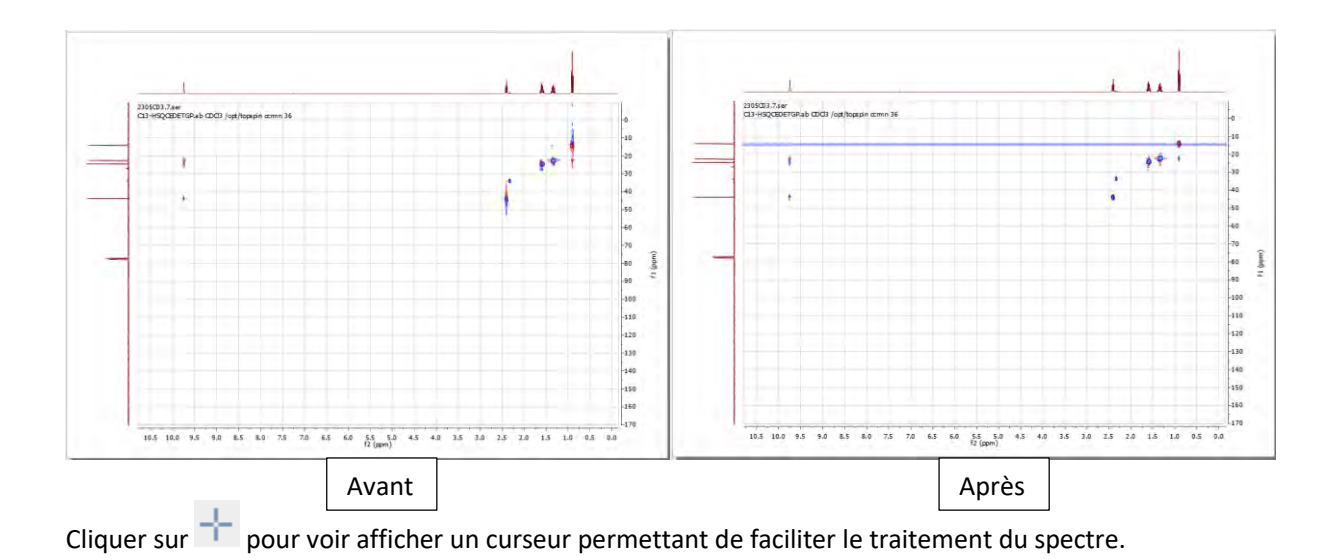

### Attribution

Ouvrir le logiciel en cliquant sur let ouvrir le dossier contenant les spectres.

Pour faire une attribution automatique le logiciel nécessite un maximum de 4 spectres (par exemple : spectre proton, spectre carbone, cosy et HSQC).

Avant de lancer l'attribution, ajouter la molécule sur le spectre proton. Cette dernière est automatiquement numérotée mais il est possible de modifier cette numérotation. Pour cela, faire double clic sur l'atome à modifier. La fenêtre suivante apparait :

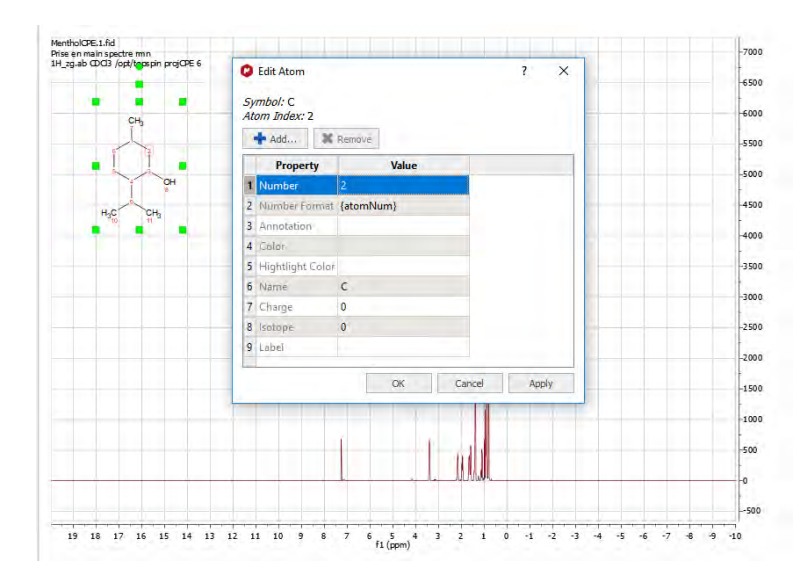

Pour lancer l'attribution, se placer sur le spectre proton, aller dans l'onglet « **Assignments** » et cliquer sur « **Auto Assignement** ». Les fenêtres ci-dessous sont obtenues :

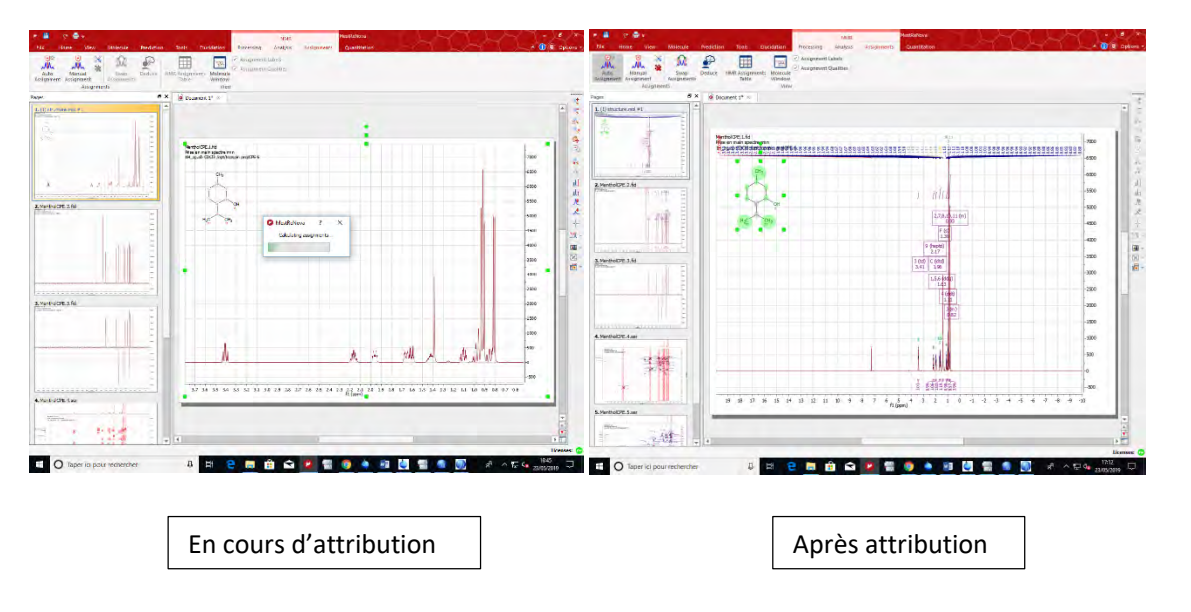

# Simulation des spectres

**Note** : La prédiction des spectres carbone, proton et HSQC sont possible.

Ouvrir le logiciel en cliquant sur **. Ouvrir votre dossier contenant les spectres**.

Pour faire une simulation et comparer les spectres théoriques et expérimentaux, la molécule doit être présente sur tous les spectres à prédire. Aller dans l'onglet « **Prediction** » et cliquer sur « **Predict compare** ». Les fenêtres ci-dessous sont obtenues :

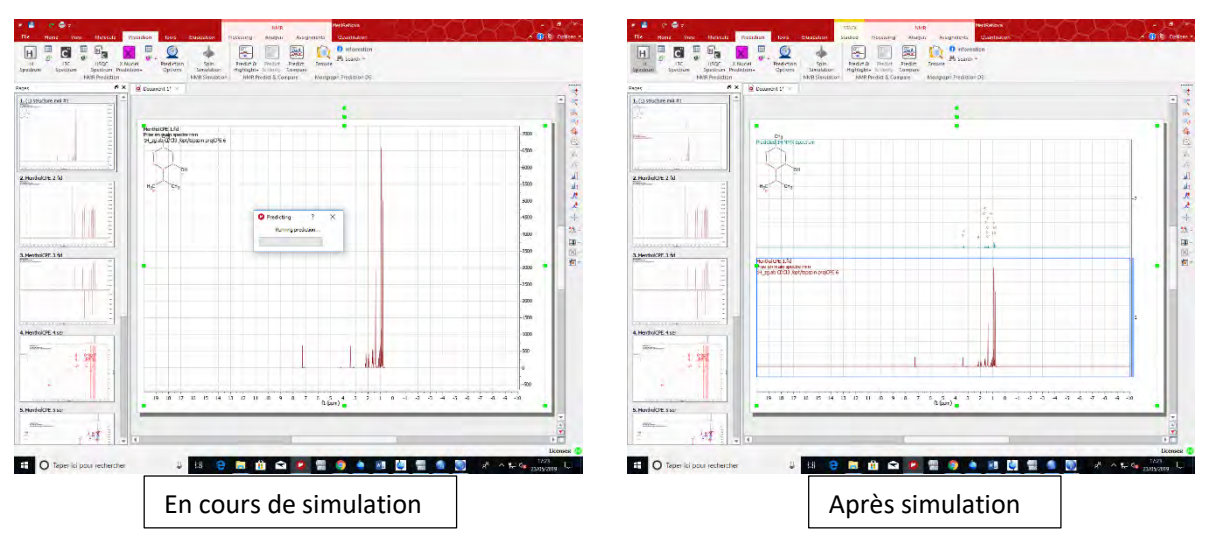

Pour faire une simulation qu'avec la structure de la molécule, la molécule doit être présente sur une feuille

 $\boxed{H}$  $\mathbf{C}^n$ vierge. Aller dans l'onglet « **Prediction** » et cliquer sur spectrum et/ou spectrum.

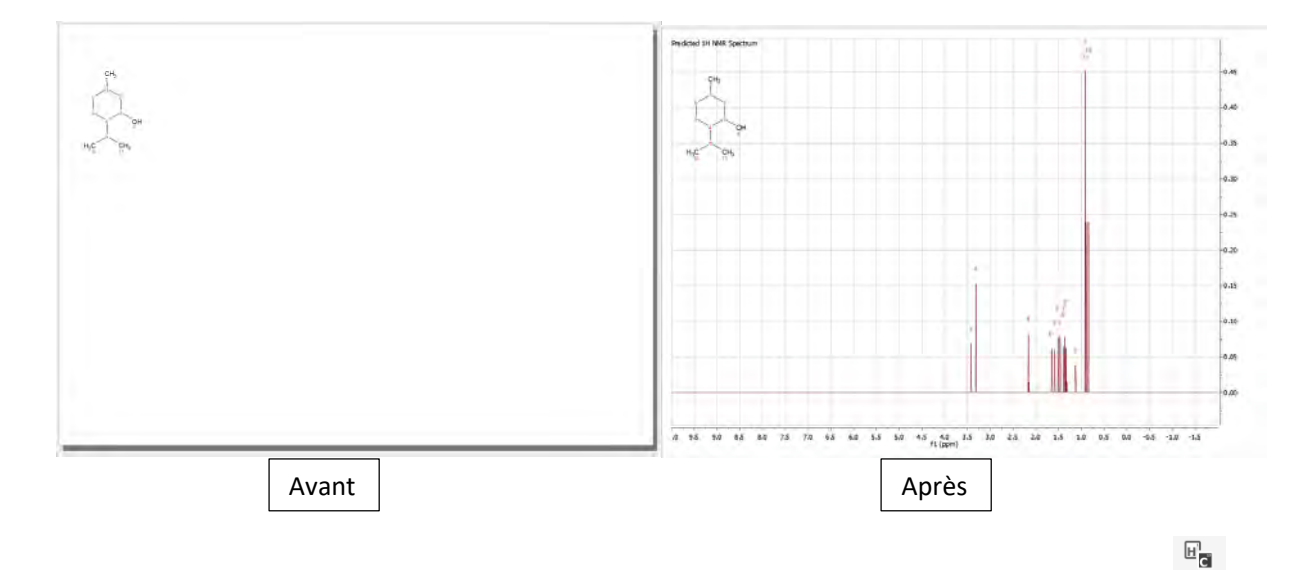

Pour la simulation du spectre 2D HSQC, mettre la molécule sur une feuille vierge et cliquer sur **HSQC** ectium. Le spectre suivant est obtenu :

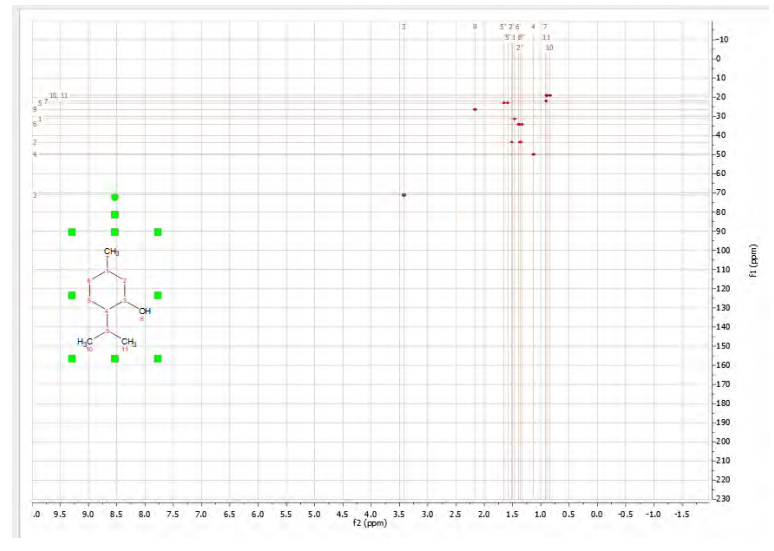

Pour ajouter les axes, faire clic droit sur le spectre et sélectionner « **Show Traces** ».

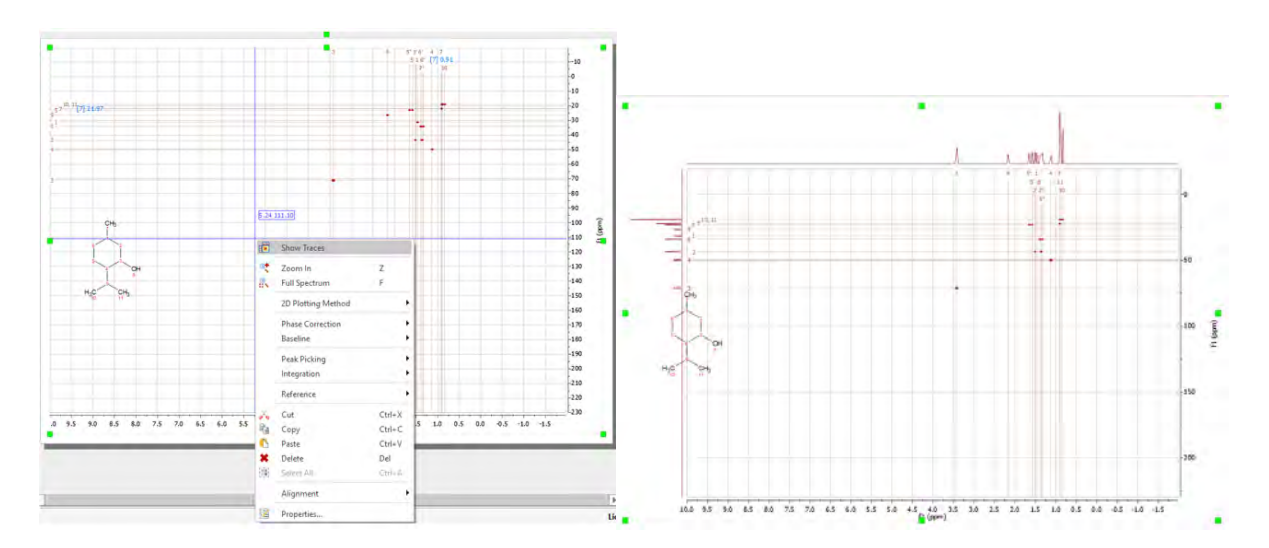

# Déterminer la structure de la molécule à partir des spectres et de la formule brute

⚠ Pour déterminer la structure d'une molécule à partir de la formule brute, il faut utiliser la version 14 de Mnova !

Ajouter les fichiers des données spectrales. Ouvrir l'onglet « **Elucidation** » et cliquer sur « **Start Structure** 

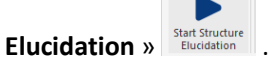

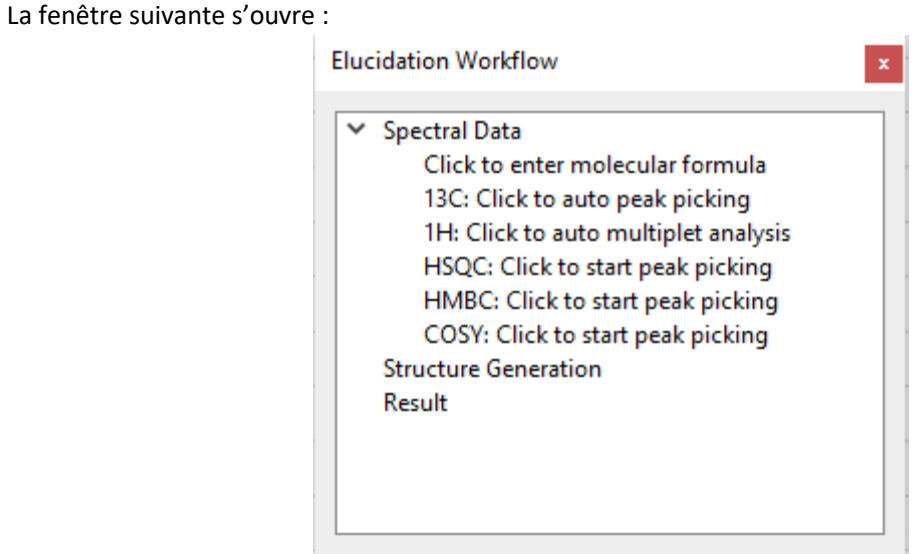

Suivre les étapes renseignées dans cette fenêtre :

1. Cliquer sur « **Click to enter molecular formula** » et renseigner la formule brute de la molécule.

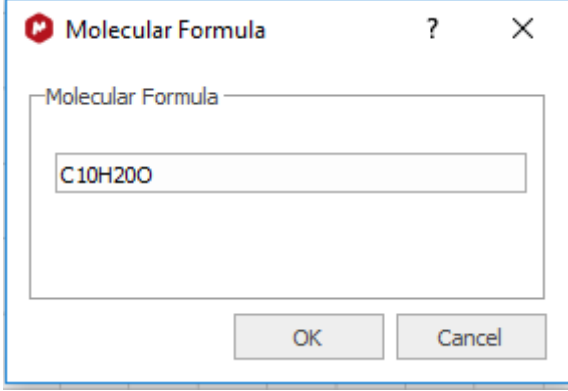

2. Cliquer sur « **13C : Click to auto peak picking** ».

Si le nombre de pics détectés excède le nombre de carbone de la formule brute, il faut supprimer les pics appartenant au bruit. Pour cela, faire clic droit sur le pic à supprimer et cliquer sur « **delete peak** ».

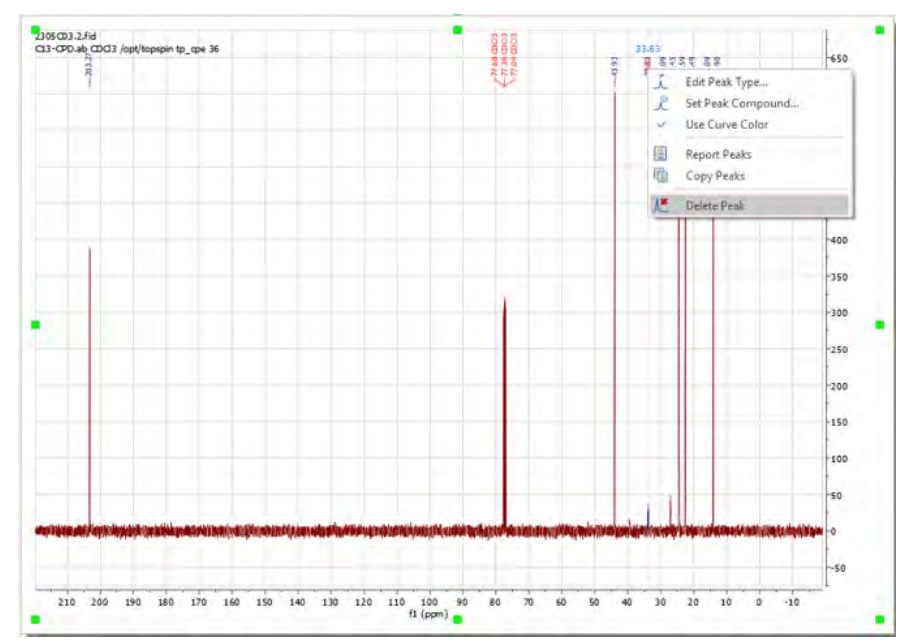

La fenêtre « **Molecular connectivity Diagram** » s'ouvre, elle permet de suivre l'attribution et les liaisons générées par le logiciel entre les atomes.

⚠ : Lorsqu'il y a un excès de proton ou de carbone un message en orange s'affiche sur cette fenêtre pour signaler l'erreur.

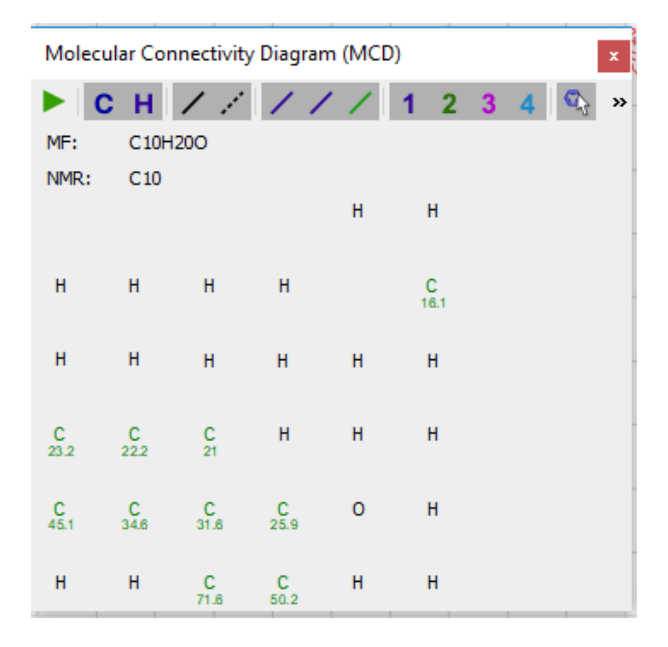

3. Cliquer sur « **1H : Click to auto multiplet analysis** ».

Si le nombre de pics détectés excède ou n'atteint pas le nombre de proton de la formule brute, il faut soit réintégrer le pic, soit ajouter ou supprimer une impureté/solvant.

#### • Calibrage d'une intégrale :

Faire clic droit sur l'intégrale sélectionnée et cliquer sur « **Edit Multiplet** ». La fenêtre « **Multiplet Manager** » s'ouvre et il faut calibrer en renseignant le nombre de proton dans « **Integral** ».

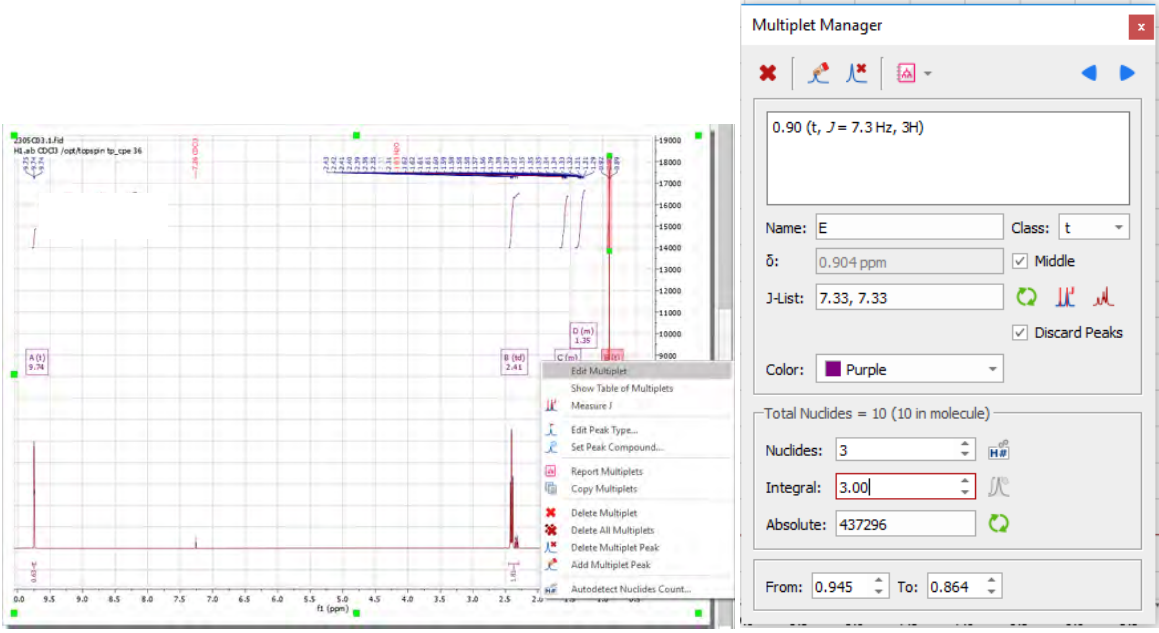

Ajout ou suppression d'une impureté/solvant :

Double cliquer sur un pic, la fenêtre « **Peaks** » s'ouvre et il est possible de renseigner la nature du pic (composé, impureté, solvant, etc.) en double cliquant sur la case « **Type** » du déplacement chimique sélectionné (voir ci-dessous).

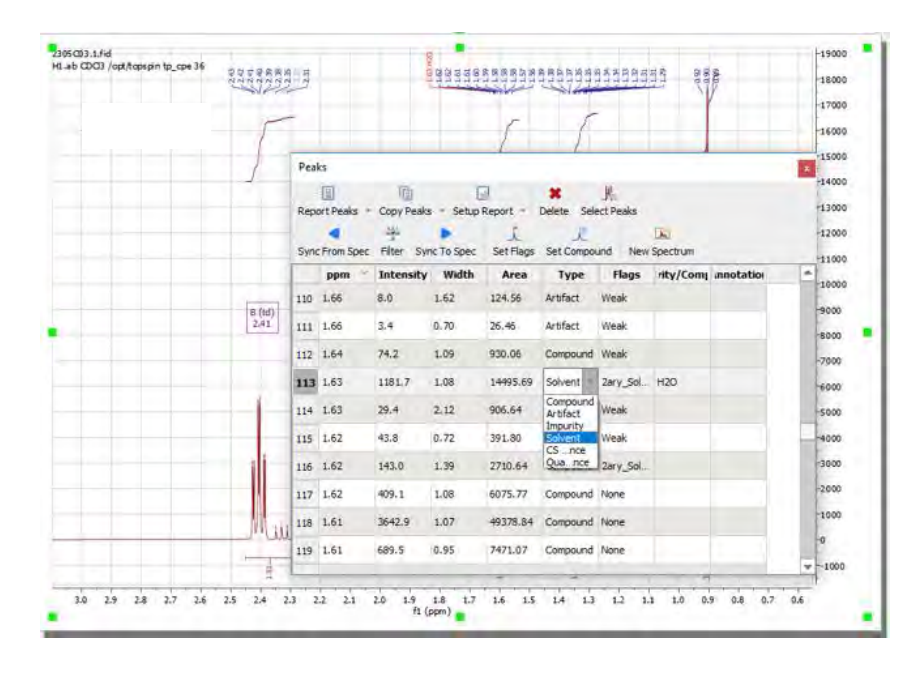

4. Cliquer sur « **HSQC : click to start peak picking** ».

Un curseur permet de sélectionner les tâches (voir ci-dessous).

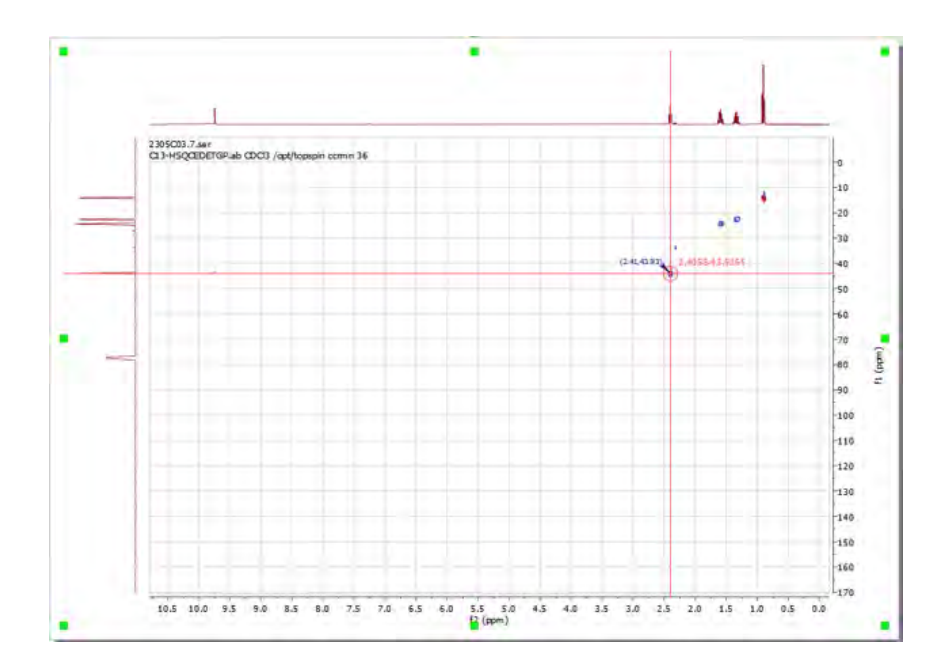

#### 5. Cliquer sur « **HMBC : Click to start peak picking** ».

Un curseur permet de sélectionner les tâches comme pour l'étape précédente. Cependant, seules les tâches de forte intensité sont à sélectionner car elles correspondent à des liaisons J3. (△ : il ne faut pas sélectionner des tâches correspondantes à des liaisons J1, c'est-à-dire les tâches de faible intensité).

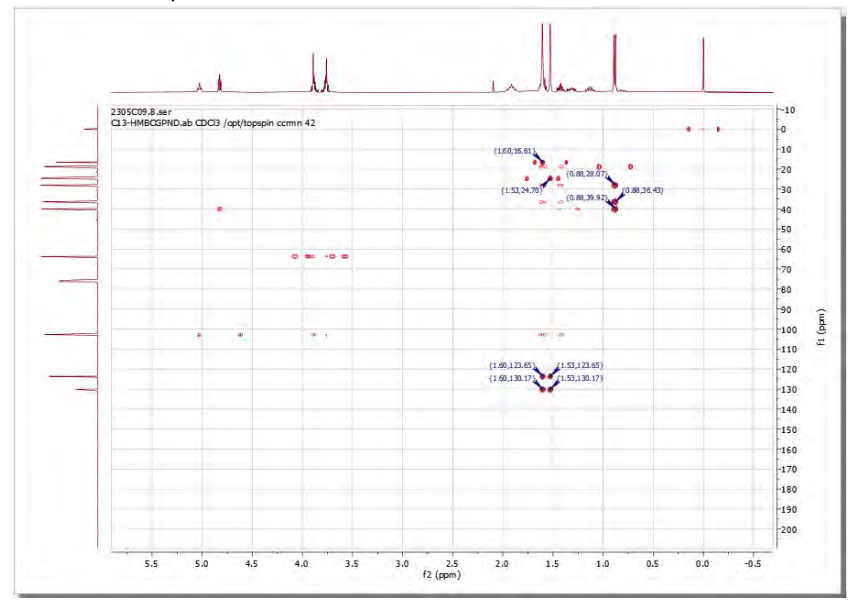

6. Cliquer sur « **COSY : Click to start peak picking** ».

Un curseur permet de sélectionner les tâches comme pour l'étape précédente. ( $\triangle$  : il ne faut pas sélectionner des tâches sur la diagonale et les tâches en miroirs. Il faut sélectionner les tâches que d'un même coté).

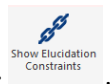

#### 7. Cliquer sur l'onglet « **Show Elucidation Constraints** » .

La fenêtre suivante s'ouvre. Si des lignes sont surlignées en jaune il faut renseigner le type de liaison que le carbone fait. Ces lignes deviennent alors vertes.

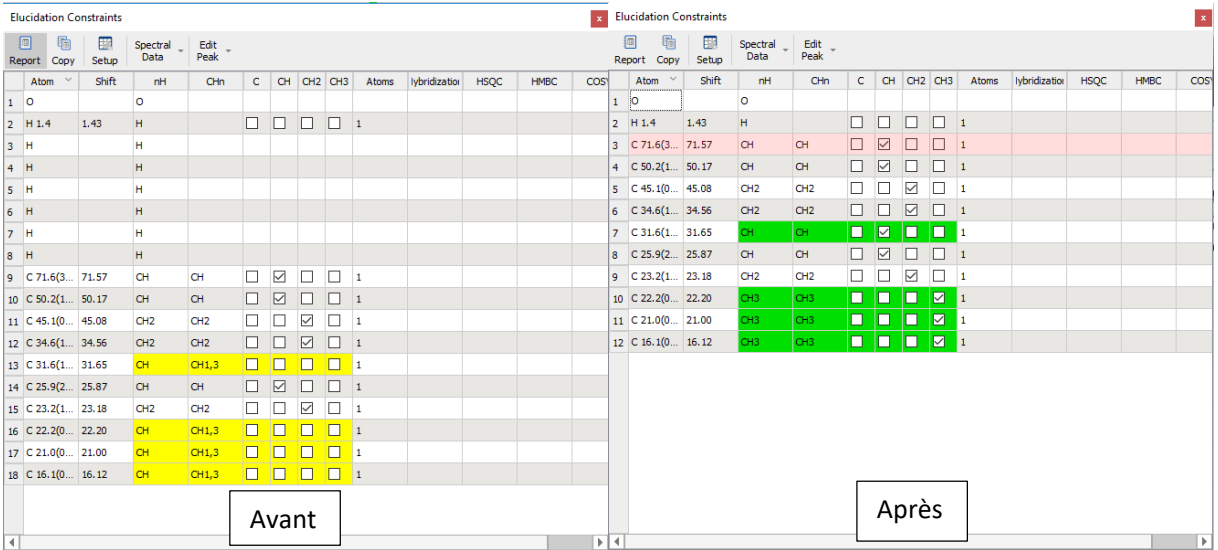

Puis, cliquer sur « **Click to generate structures** ».

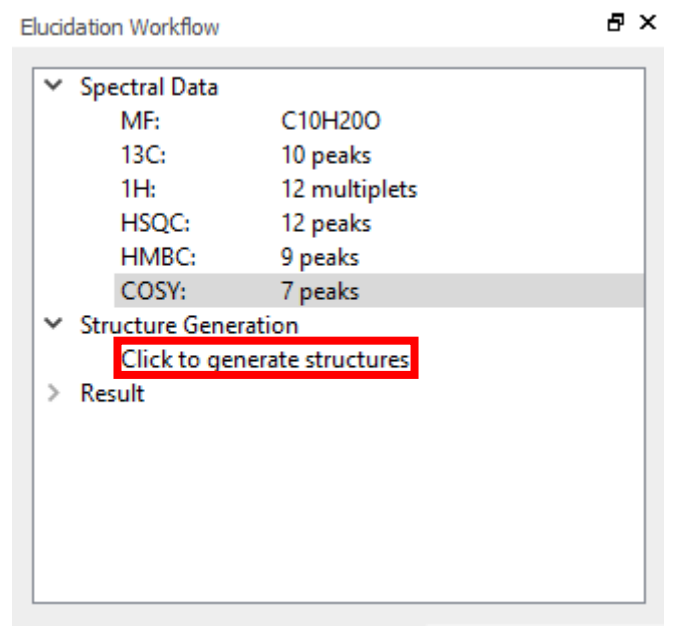

Les différentes structures générées s'affichent. Le logiciel désigne la meilleure structure possible comme dans l'exemple ci-dessous.

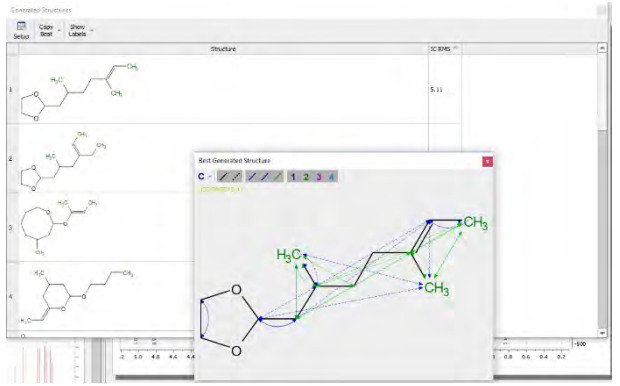

Si aucune structure n'est générée cliquer sur **de la fenêtre « Molecular Connectivity Diagram** » et cocher « **Store Incomplete Structures** ». En appuyant sur « **Ok** » de nouvelles structures sont générées par le logiciel mais celles-ci sont incomplètes.

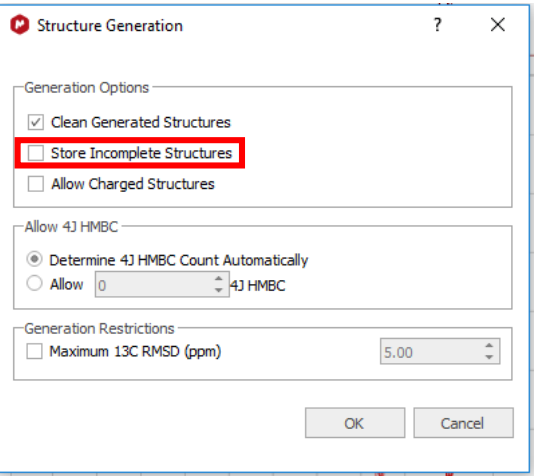

Il est possible de modifier les interactions entre les atomes faites par le logiciel dans la fenêtre « **Molecular** 

**Connectivity Diagram** » à l'aide des icônes : ( Permet de changer la position des atomes ), **(** (permet de dessiner des interactions entre les atomes) et  $\mathcal G$  (permet de supprimer des interactions entre les atomes).

### Astuces

#### Processing par défaut

Lors du traitement des spectres par Mnova, le logiciel modifie la FID. Il impose un Zero Filling de 32k alors que les spectres sont à l'origine de 64k.

Pour faire le traitement sur le spectre de 64k, il faut ouvrir le spectre sous le nom « **1r** ». Pour cela, cliquer sur « File », puis « open ».

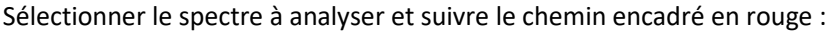

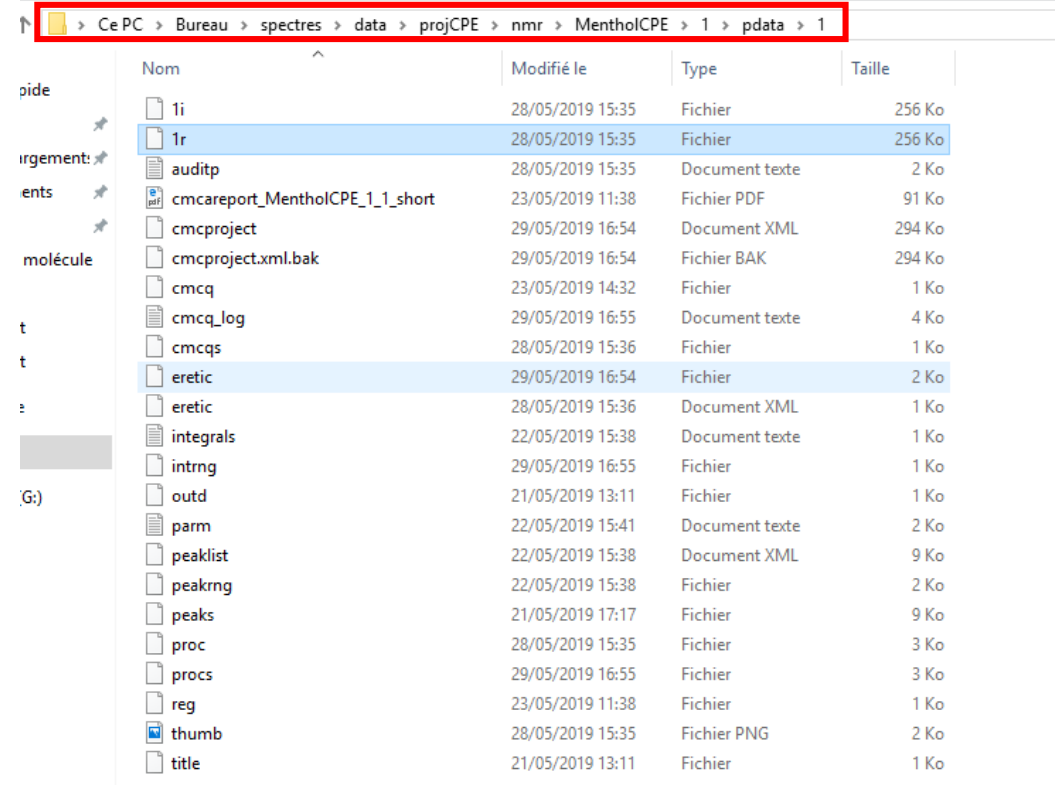

Cliquer sur le fichier « **1r** ».

#### Dessiner une molécule

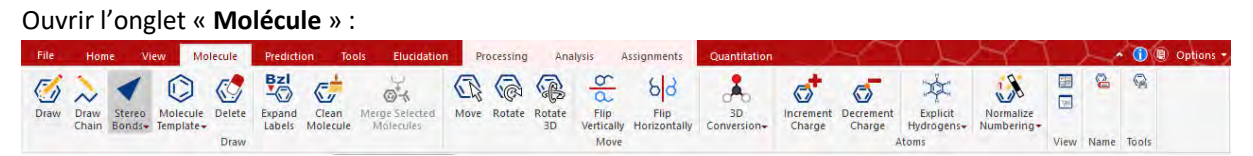

Tout d'abord, dessiner la molécule qu'avec des carbones. Puis, pour changer un atome double cliquer sur l'atome à modifier. La fenêtre ci-dessous s'ouvre et dans « **Name** » indiquer l'atome souhaité.

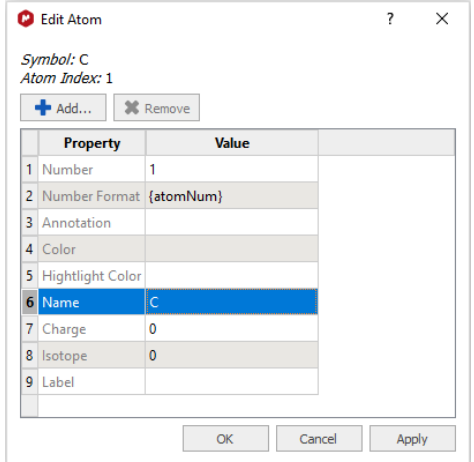